## ์ขั้นตอนการจัดเตรียมผลงานวิจัยเพื่อนำเสนอแบบออนไลน์ **ในโครงการประชุมวิชาการบัณฑิตศึกษาระดับชาติ ครั้งที่ 14**

#### **การเตรียมผลงาน**

ให้ผู้นำเสนอผลงานวิจัยจัดเตรียมไฟล์ในการนำเสนอและคลิปเสียงวิดีโอเพื่อใช้ในการนำเสนอ ผลงำนวิจัย ดังนี้

- 1) ใช้โปรแกรม PowerPoint ในการนำเสนอผลงานวิจัย สามารถดาวน์โหลด Power Point Template ในเว็บไซต์ของกำรประชุมวิชำกำร
- 2) ให้บันทึกวิดีโอการนำเสนอ ซึ่งในที่นี้ขอเสนอโปรแกรม Zoom หรือใช้โปรแกรมอื่น ๆ ที่ผู้นำเสนอสามารถดำเนินการได้ โดยบันทึกไฟล์วิดีโอการนำเสนอเป็นไฟล์ Mp4 โดยใช้เวลา ในการอัดคลิปวิดีโอการนำเสนอท่านละ 12 นาที
- 3) ให้อัพโหลดคลิปวิดีโอนำเสนอขึ้นที่เว็บไซต์ [www.youtube.com](http://www.youtube.com/) โดยบันทึกการเผยแพร่ "เป็นสำธำรณะ" จำกนั้นให้คัดลอกลิงค์จำกเว็บไซต์ youtube มำกรอกใน Google Forms โดยแยกตำมสำขำวิชำ รำยละเอียดดังนี้

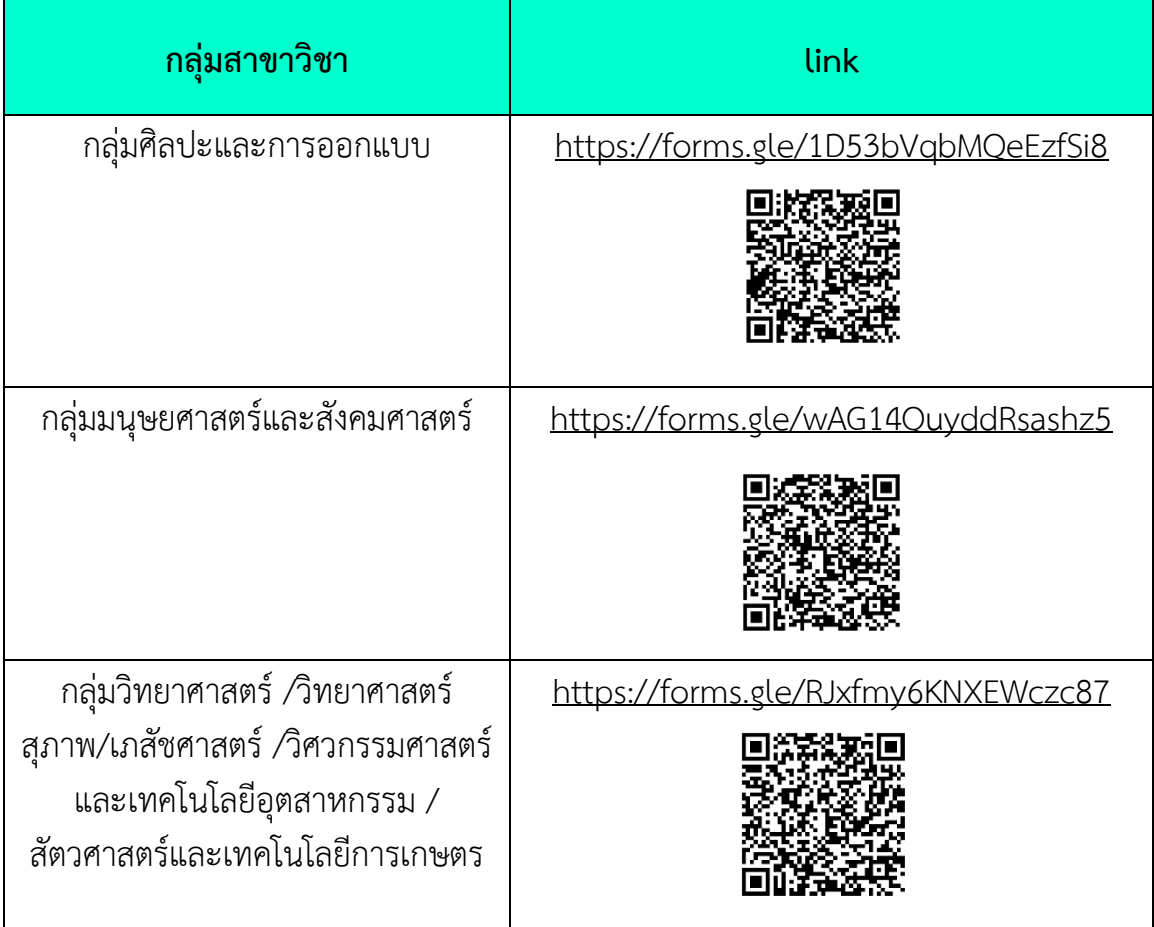

4) ผู้จัดงานจะนำลิงค์คลิปวิดีโอการมาจัดทำตารางการนำเสนอผลงานวิจัยแบบออนไลน์ ผ่าน โปรแกรม ZOOM หรือ Microsoft Teams ในวันที่ 6-7 มิถุนำยน 2567 โดยจะจัดตำรำงกำร น ำเสนอผลงำนวิจัยตำมกลุ่มสำขำวิชำ

5) ผู้จัดงานจะส่งลิงค์การนำเสนอให้กับผู้นำเสนอผลงานวิจัยทาง e-mail ในวันที่นำเสนอ ้บทความวิจัย เจ้าหน้าที่ประจำห้องจะเปิดคลิปวิดีโอที่ผู้นำเสนอผลงานวิจัยส่งมา ผู้นำเสนอ ้ผลงานวิจัยจะต้องตรวจสอบตารางและเวลาการนำเสนอของตนเอง เพื่อเข้ามาเตรียมตอบ ข้อซักถามหลังจากจบคลิปวิดีโอการนำเสนอ (ประมาณ 3 นาที) กับผู้ดำเนินรายการ ของแต่ละกลุ่มสำขำวิชำ

### **ขั้นตอนการจัดเตรียมผลงานวิจัยแบบออนไลน์ด้วยการอัดคลิปผ่านโปรแกรม Zoom**

1. Download และติดตั้งโปรแกรม Zoom ได้ที่ <https://zoom.us/>

2. เมื่อติดตั้งโปรแกรม Zoom เรียบร้อยแล้ว ทำการ Login และเปิดโปรแกรม จากนั้นเลือกเมนู New Meeting

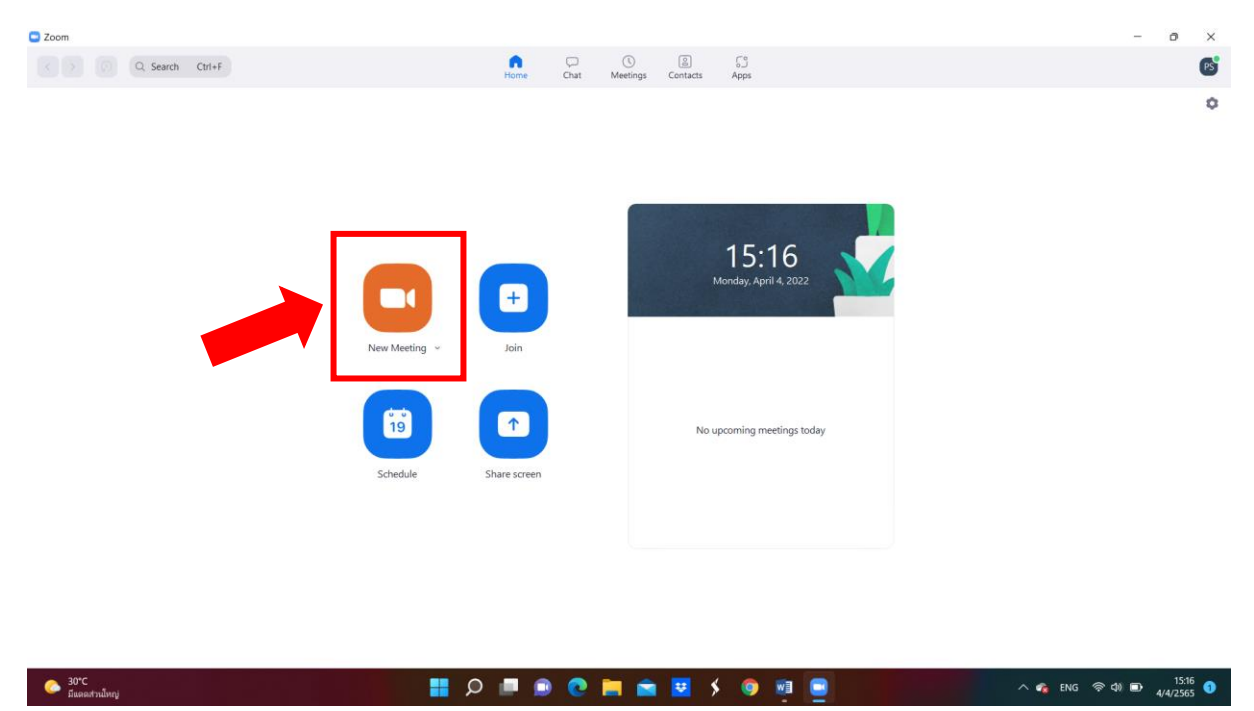

3. ตรวจสอบกำรบันทึกเสียงและภำพให้อยู่ในสถำนะเปิดพร้อมใช้งำน

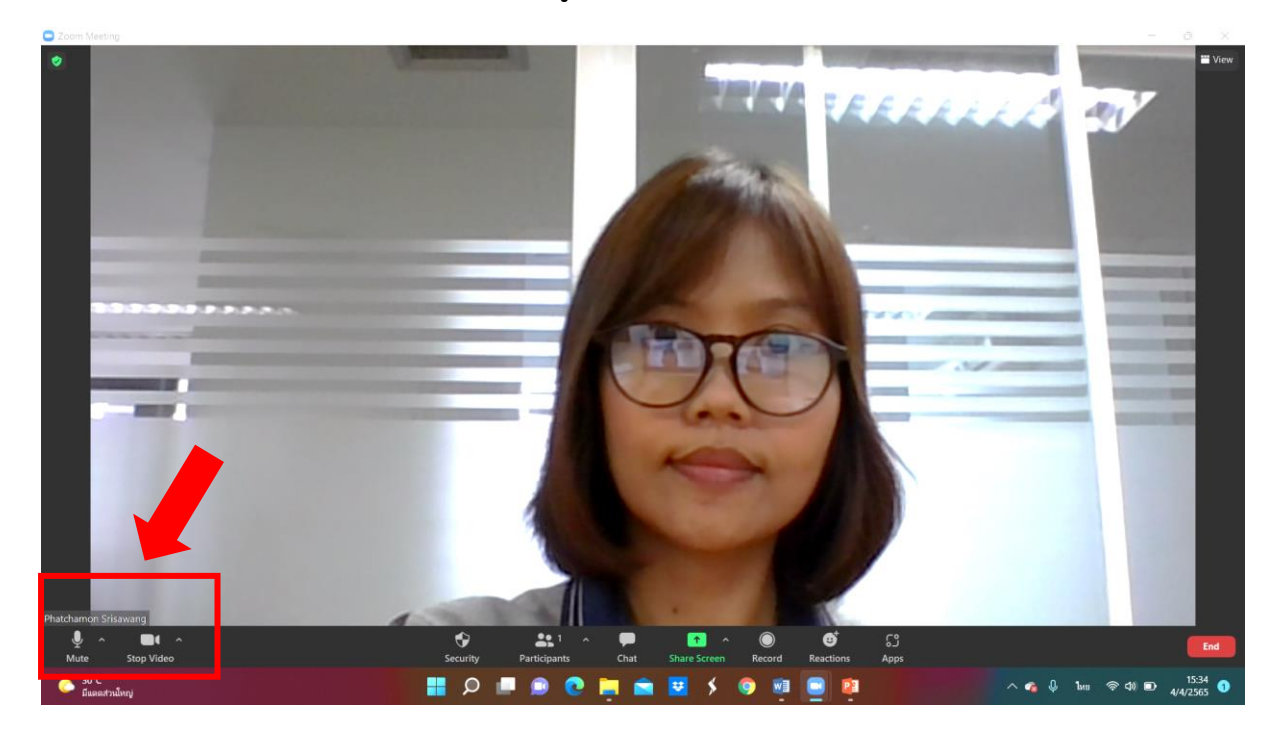

# 4. เริ่มกำรบันทึกวิดีโอโดยกำรคลิกที่เมนู Record

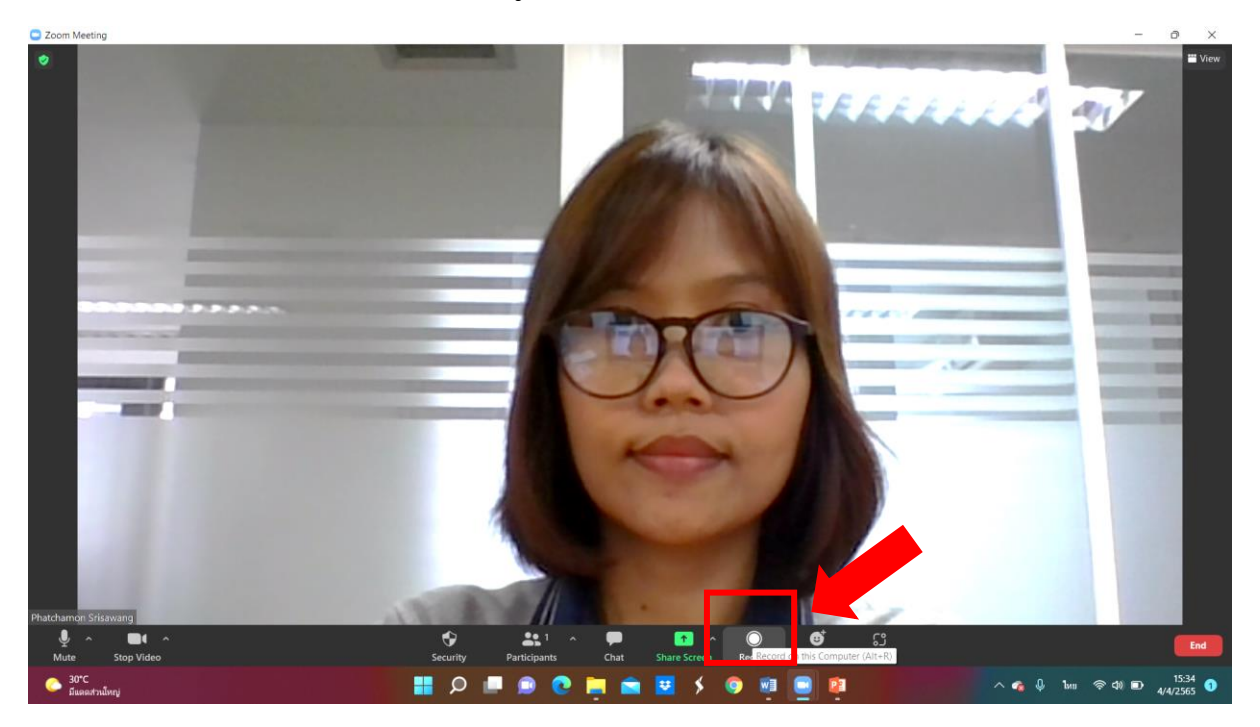

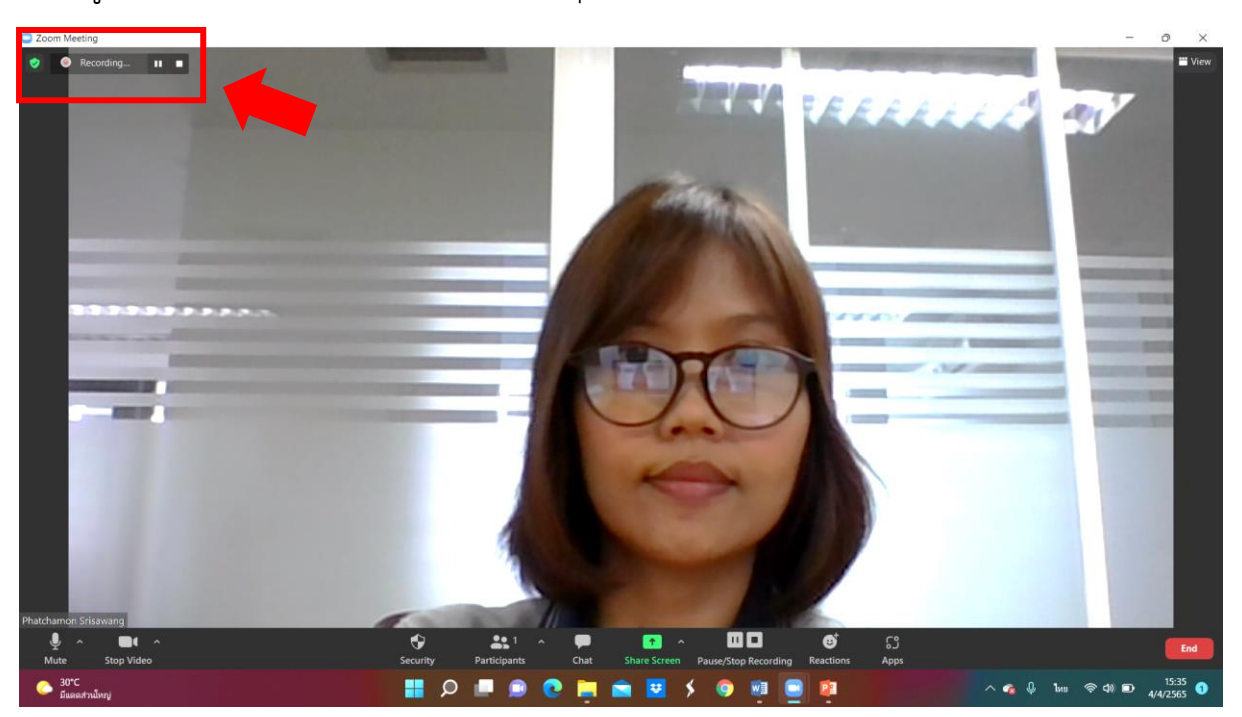

5. เมนู Record เริ่มทำงานโดยสังเกตได้จากมุมซ้ายบนที่คำว่า Recording

### 6. เลือกเมนู Share Screen เพื่อแสดงหน้าจอ

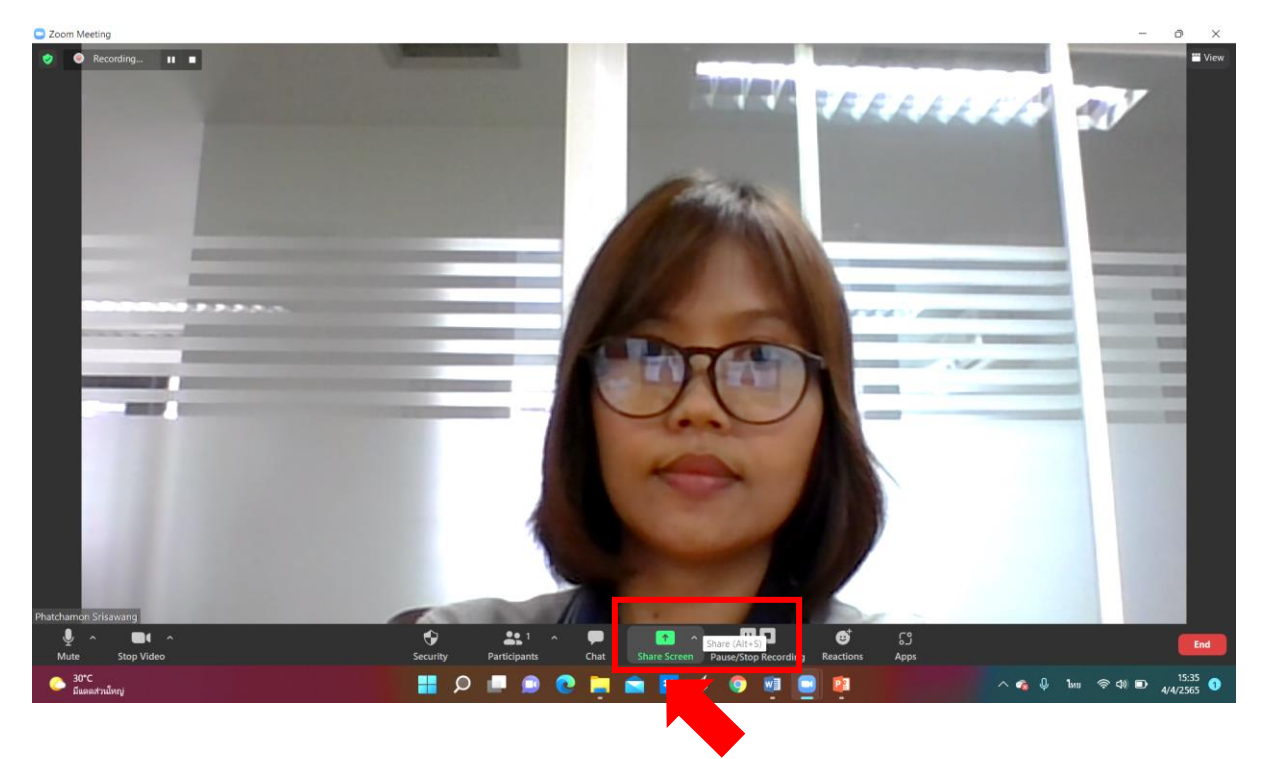

#### 7. เลือกหน้ำจอที่ต้องกำรแสดง

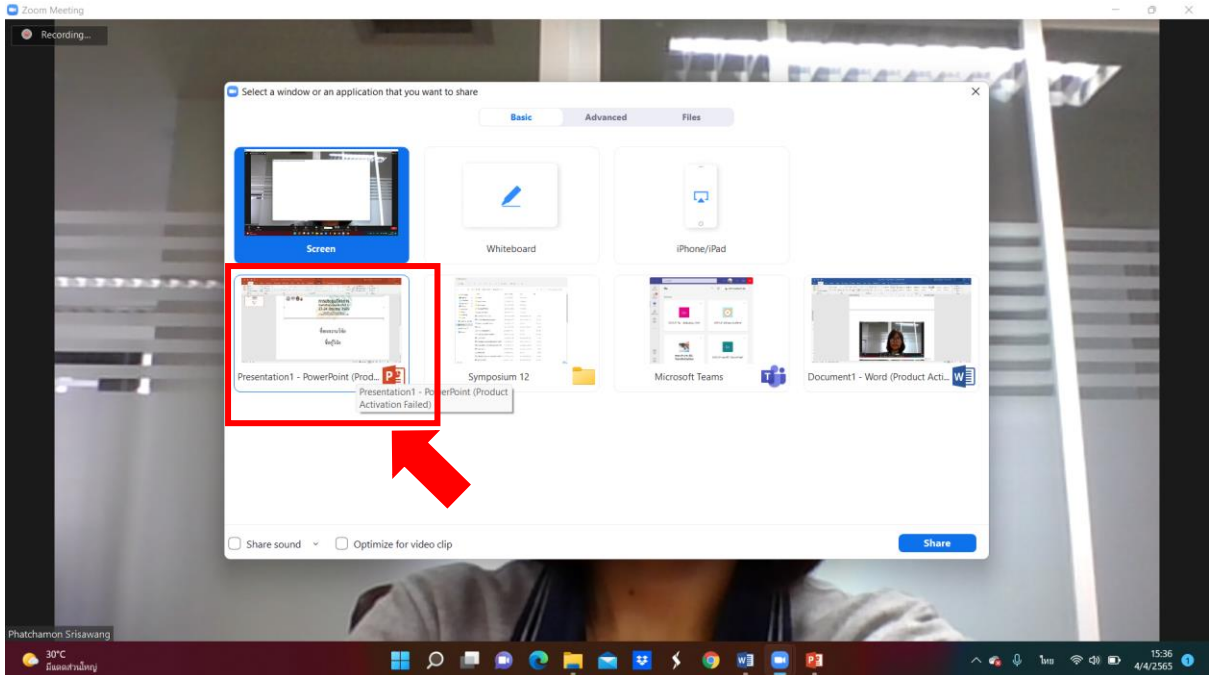

8. หน้าจอแสดง Presentation ที่ต้องการนำเสนอ ทั้งนี้ขอให้ผู้นำเสนอบทความวิจัยใช้ PowerPoint Template ของกำรประชุมวิชำกำรในหน้ำแรก พร้อมใส่ชื่อผลงำนวิจัย ชื่อผู้วิจัย สำขำ คณะ และมหำวิทยำลัย

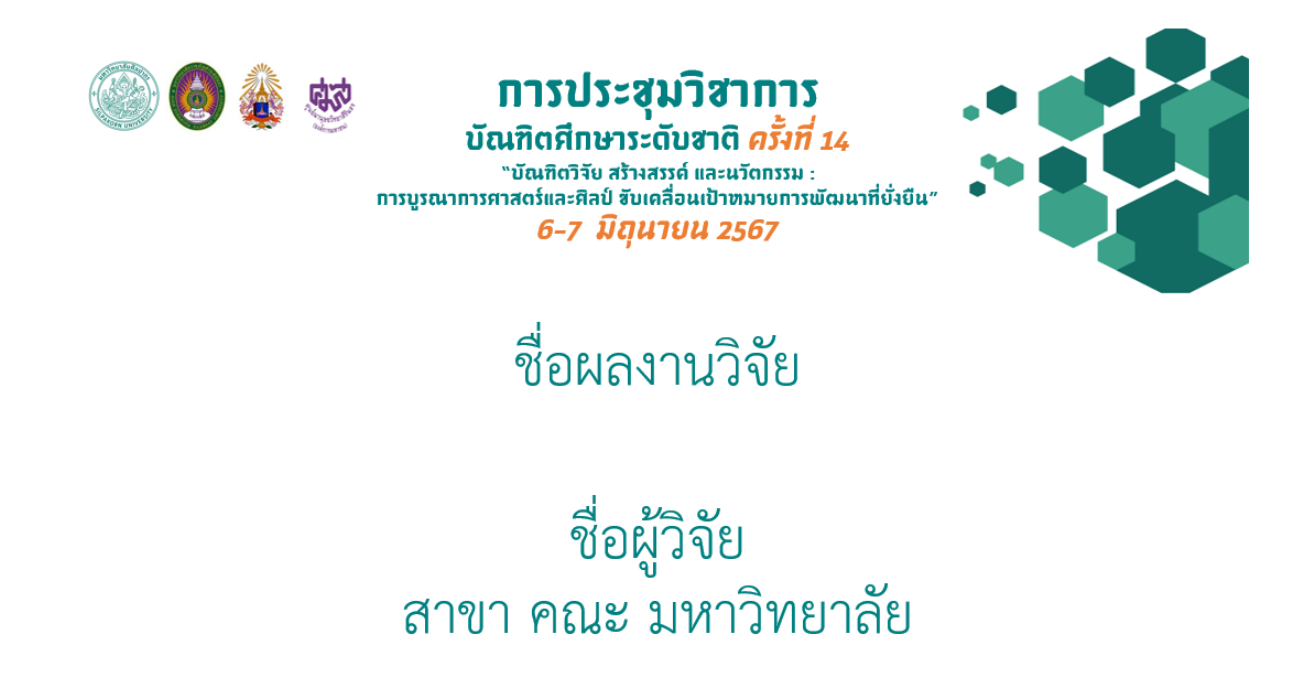

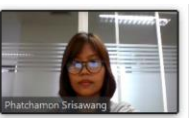

### 9. เมื่อบันทึกวิดีโอเสร็จแล้วให้กดที่เมนู Stop จะขึ้นคำว่า Stop Recording

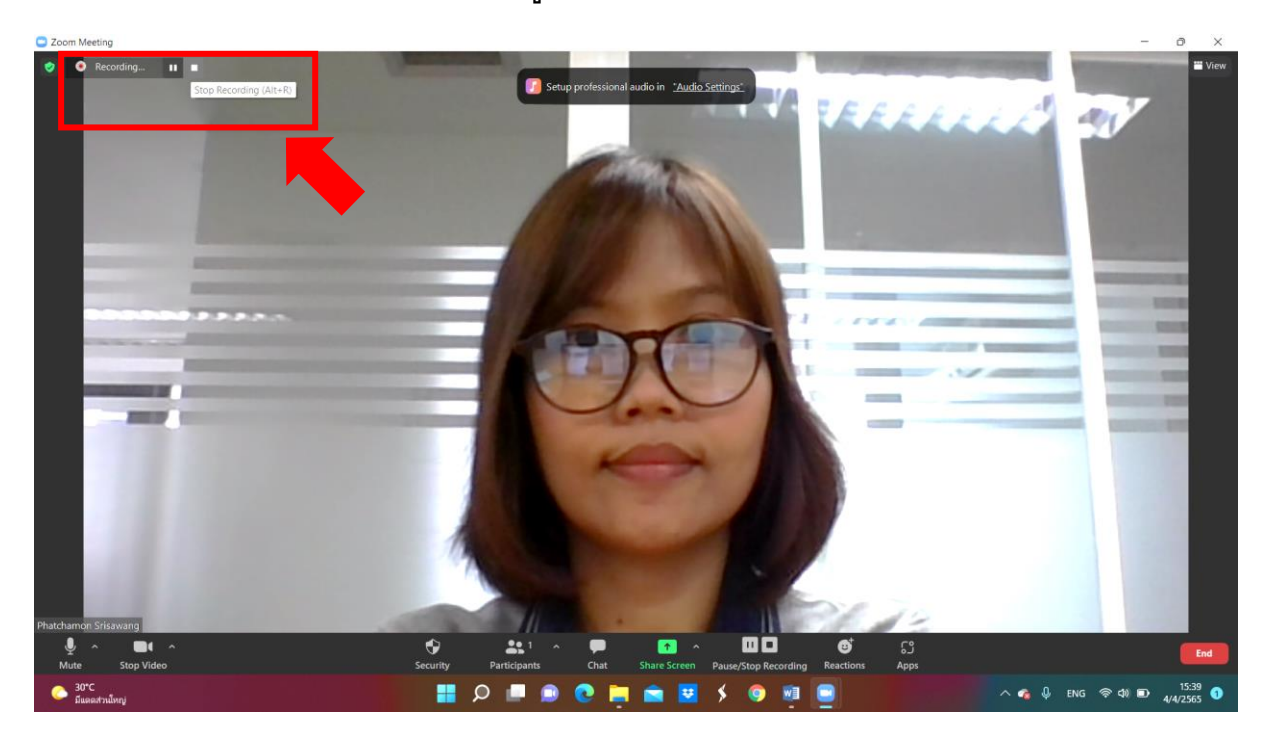

#### 10. โปรแกรมแสดงกำรบันทึกไฟล์วิดีโอ

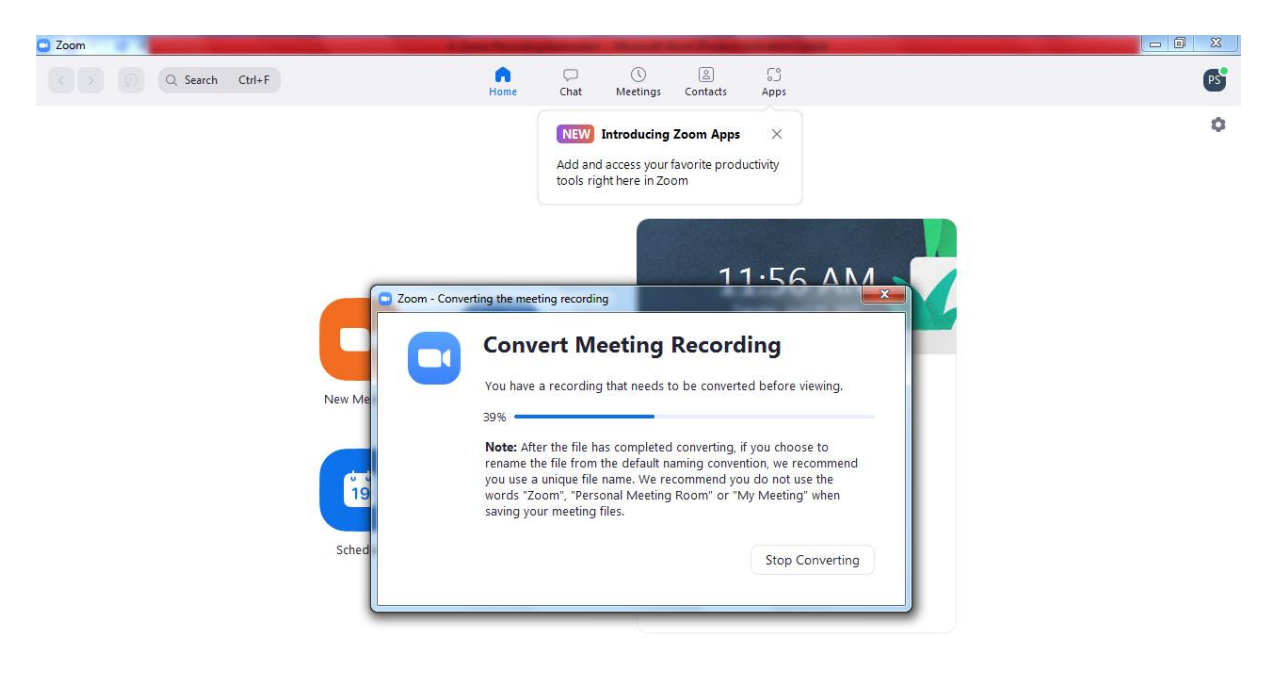

11. ไฟล์วิดีโอจะถูกบันทึกลงเครื่องคอมพิวเตอร์ใน My Documents เลือกไฟล์ Mp4 เพื่อ Upload ที่เว็บไซต์ [www.youtube.com](http://www.youtube.com/) โดยบันทึกกำรเผยแพร่ "เป็นสำธำรณะ"

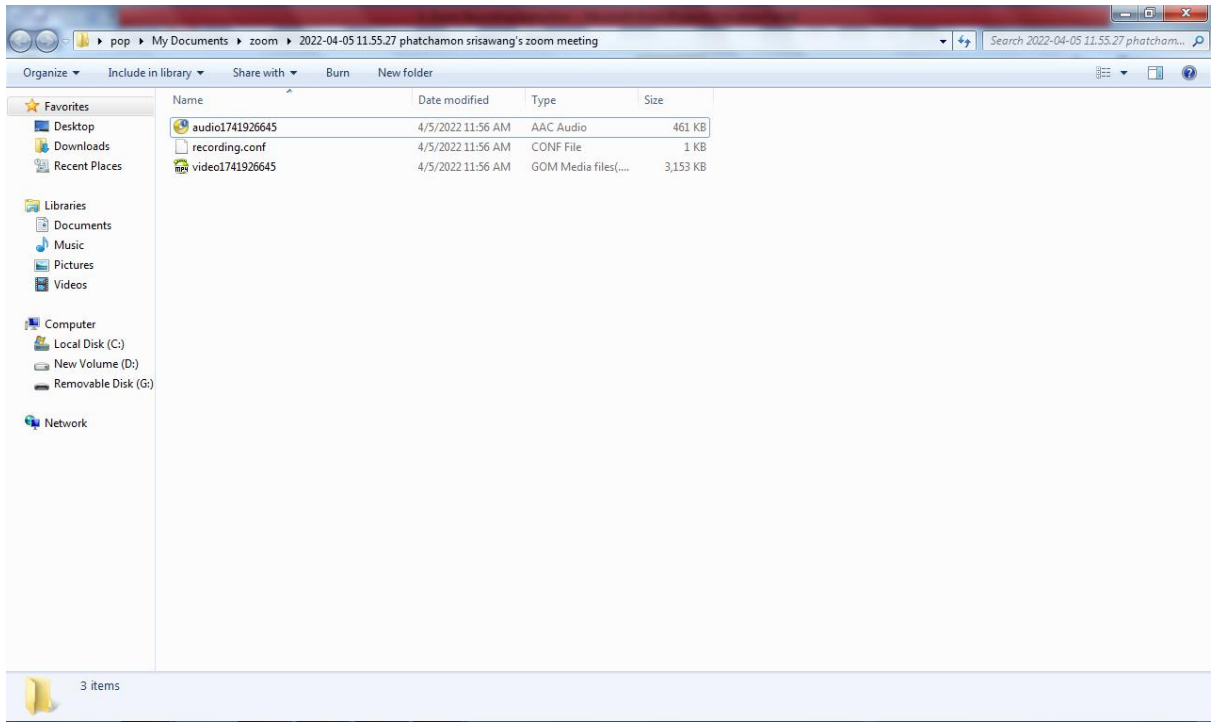